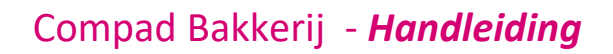

# Receptbeheer – E-nummers

### **Document beheer**

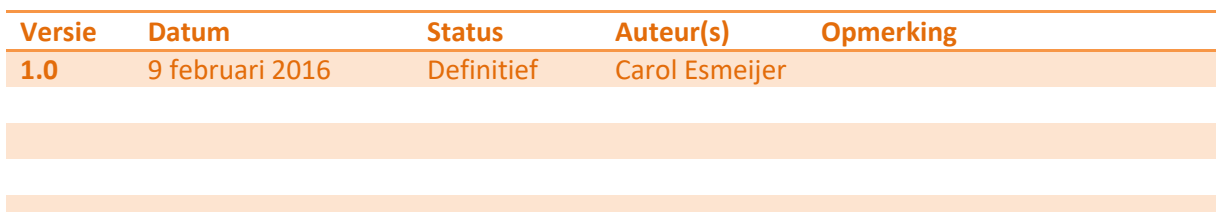

### **Inleiding**

Compad Bakkerij biedt u de mogelijkheid om E-nummers op verschillende manieren op het etiket te vermelden. Zo kan E-330 Citroenzuur worden weergegeven als :

- Volledige E-330 Citroenzuur
- Uitsluitend het e-nummer E-330
- Uitsluitend de naam Citroenzuur

In dit document wordt beschreven hoe u de gewenste schrijfwijze van het e-nummer op het etiket in Compad Bakkerij kunt configureren. Tevens wordt in dit thema document beschreven hoe u bepaalde e-nummers niet op het etiket kunt vermelden, omdat het tijdens het bakproces uit het eindproduct is getreden. Een voorbeeld hiervan Ascorbinezuur (E-300).

### **Weergave E-nummers**

In Compad Bakkerij kunt u de weergave van e-nummers vastleggen door het volgen van de onderstaande werkwijze:

- 1. In Compad Bakkerij gaat u naar **Extra | Opties**
- 2. U klikt op de rubriek **SpecsPlaza**
- 3. Klik vervolgens op de opdrachtknop **Extra instellingen**
- 4. Het venster extra instellingen SpecsPlaza wordt geactiveerd. In dit venster klikt u op de rubriek **Etikettering**
- 5. Middels de keuzelijst E-nummer kunt u de door u gewenste weergave van e-nummers vastleggen
- 6. Klik op de opdrachtknop **Ok**
- 7. Klik op de opdrachtknop **Einde**

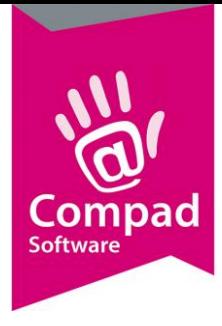

### Compad Bakkerij - *Handleiding*

Na het wijzigen van deze instelling is het noodzakelijk om alle productdeclaraties opnieuw te laten herberekening. Compad Bakkerij biedt u een mogelijkheid om snel alle recepten in één keer opnieuw te laten herberekenen. Hiervoor volgt u de onderstaande methode:

- 1. Ga in Compad Bakkerij naar **Receptuur | Recepten**
- 2. Klik op de opdrachtknop Meerdere markeren  $\frac{1}{2}$

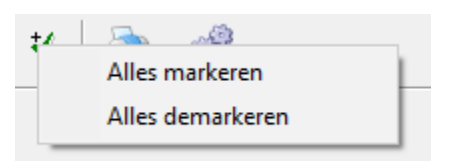

- 3. Selecteer de optie **alles markeren** in het snelmenu
- 4. Klik vervolgens op de opdrachtknop batch bewerken

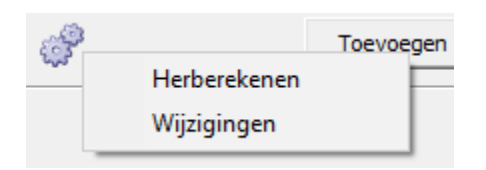

- 5. Selecteer in het snelmenu voor de optie Herberekenen
- 6. Compad Bakkerij zal nu de productdeclaratie voor u alle gemarkeerde recepten opnieuw bepalen.

### **Ascorbinezuur (E-300)**

Sommige additieven zoals de antioxidant Ascorbinezuur (E-300) zijn in een zeer beperkte mate aanwezig in bijvoorbeeld broodverbeteraars. Echter tijdens het bakproces wordt deze antioxidant omgezet in CO2 en is na het bakproces niet meer in het eindproduct aanwezig. Dergelijke additieven zijn technische hulpstoffen.

Dit kan binnen Compad Bakkerij kunt u op eenvoudige wijze aangeven dat een ingredient een technische hulpstof is door het volgen van de onderstaande procedure:

- **1.** In Compad Bakkerij gaat u naar **Receptuur | Ingrediënten**
- **2.** Lokaliseer het ingrediënt Bijvoorbeeld **Meelverbeteraar E300 (ascorbinezuur)**
- 3. Klik op de opdrachtknop **Wijzigen**
- 4. Schakel de optie **Technische hulpstof** in.
- 5. Klik op de opdrachtknop **Ok** om de wijziging op te slaan

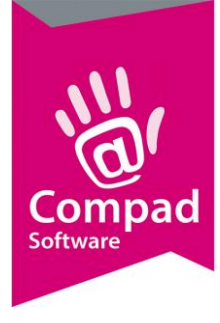

### Compad Bakkerij - *Handleiding*

Compad Bakkerij ondersteund ook technische hulpstof die uitsluitend uittreden bij verhitting. Wordt Bij andere bereidingswijze zal het ingrediënt wel in het eindproduct aanwezig zijn. Neem bijvoorbeeld Alcohol. Bij verhitting vervliegt de alcohol, maar wordt de alcohol in zonder verhitting in een recept toegepast, dan zal deze ook in eindproduct aanwezig zijn.

Bij dergelijke ingrediënten kan dit op de volgende werkwijze worden vastgelegd:

- **1.** In Compad Bakkerij gaat u naar **Receptuur | Ingrediënten**
- **2.** Lokaliseer het ingrediënt Bijvoorbeeld **Meelverbeteraar E300 (ascorbinezuur)**
- 3. Klik op de opdrachtknop **Wijzigen**
- 4. Schakel de optie **Technische hulpstof bij verhitten** in.
- 5. Klik op de opdrachtknop **Ok** om de wijziging op te slaan

#### **Recept invoer**

Een technische hulpstof zal dus altijd bij het eindproduct uittreden en hoeft dus niet op het etiket te worden vermeld. Echter bij ingrediënten die slechts technische hulpstoffen zijn na verhitten, is het noodzakelijk om bij het ingeven van de grondstof aan te geven dat de grondstof wordt verhit. Dit kunt u doen bij het toevoegen van de grondstof aan het recept middels de keuzelijst Bereiding.

Bij het toevoegen van een nieuwe grondstof regel aan het recept volgt u de onderstaande procedure:

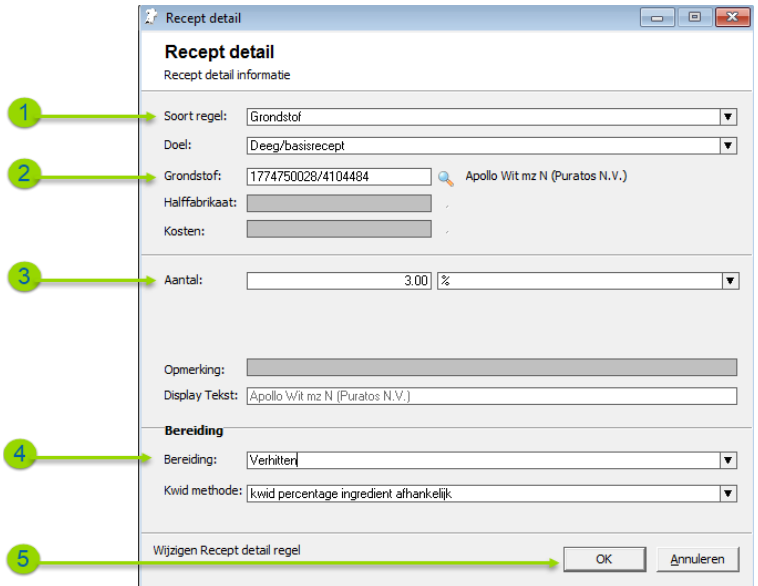

- 1. Selecteer middels de keuzelijst **Soort regel** voor de optie **Grondstof**
- 2. Selecteer de grondstof
- 3. Geef de hoeveelheid benodigde grondstof in voor de bereiding van het recept

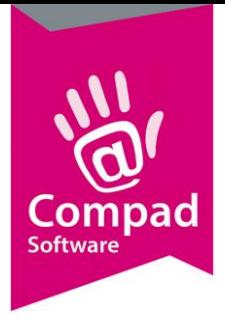

## Compad Bakkerij - *Handleiding*

- 4. Kies middels de keuzelijst **Bereiding** voor de optie **Verhitten**
- 5. Klik op de opdrachtknop **Ok**